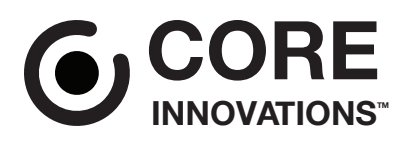

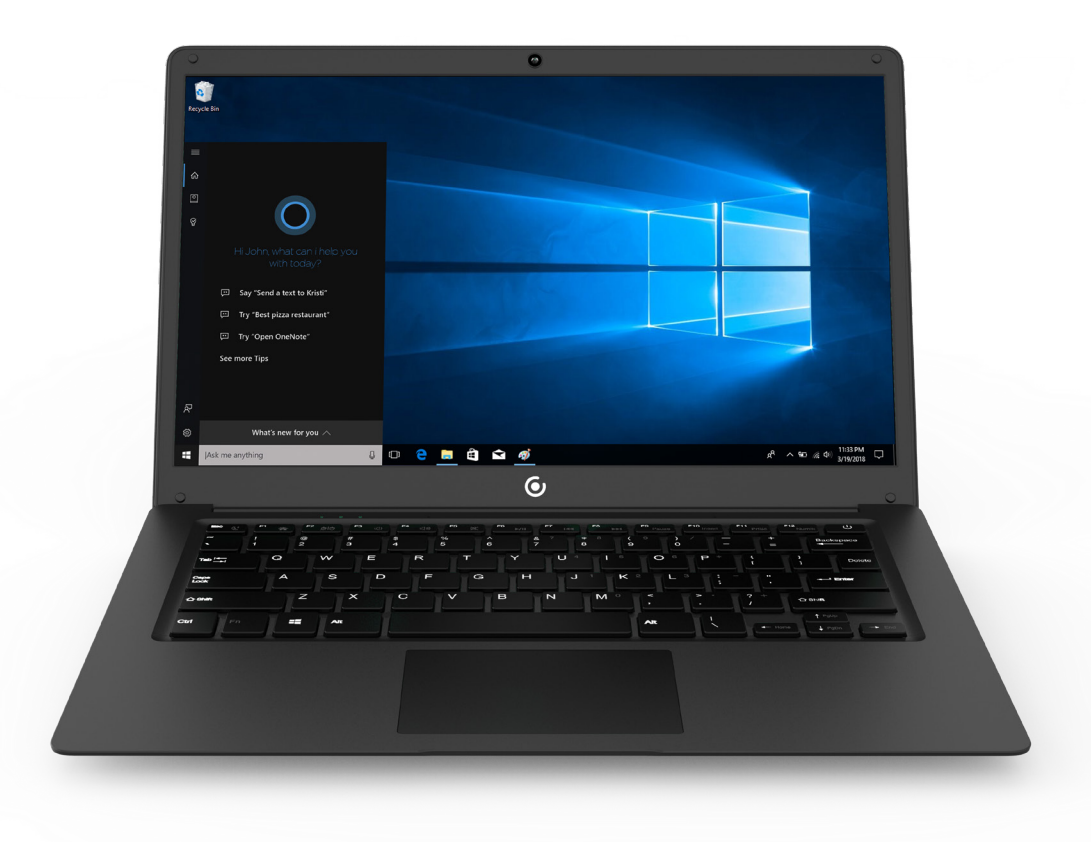

# **CLT146401** User Manual

14.1" Laptop with Windows™ 10 S

- 1. This laptop works best in non-tropical areas below 6560 feet (2000 meters).
- 2. Protect your device from impact from bumps and falls.
- 3. Do not use this device for extended periods of time in environments that are either too cold, too hot, too humid or too dusty. Do not expose the device to direct sunlight.
- 4. Avoid using this device in strong magnetic and static environments as much as possible.
- 5. If the device comes into contact with water or any other liquid, power it off immediately and wait for it to dry completely before turning it on again.
- 6. Do not clean the device with any cleaning products containing chemicals, to avoid damage caused by corrosion and dampness. When cleaning is necessary, use a dry, soft cloth.
- 7. The company shall not be held responsible for the loss or deletion of material inside the device caused by abnormal software and hardware operation, maintenance or any other accidents.
- 8. Please regularly back up important data and files to avoid loss.
- 9. Please do not disassemble the device by yourself; doing so will void the warranty.

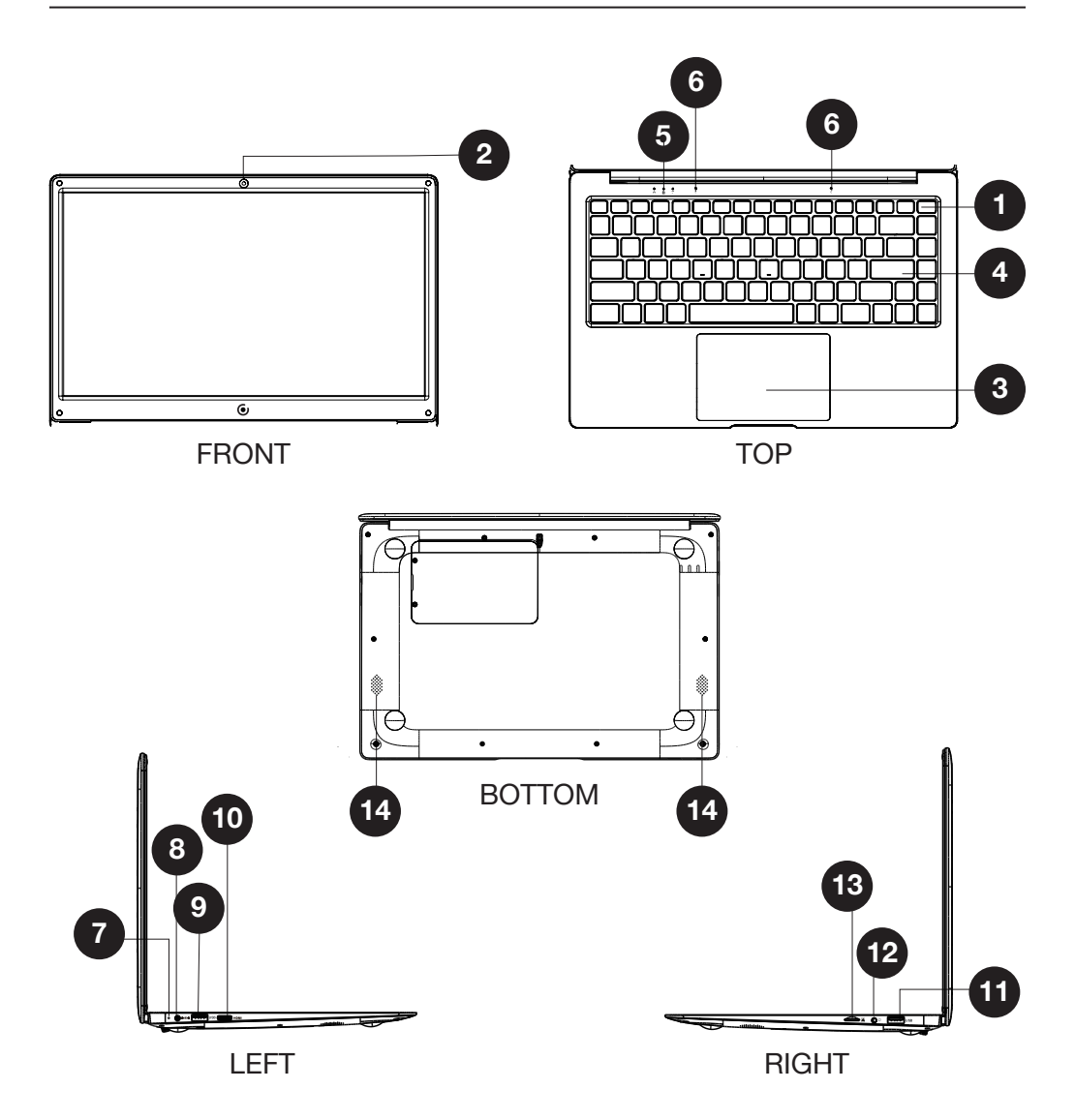

- **1. Power Button**: Turn your device on or off. Use to set your device to Sleep or to wake it from Sleep.
- **2. Front Camera**: Take photos and videos.
- **3. Touchpad**: Use the touchpad to move your cursor.
- **4. Keyboard**: Use the keyboard for typing.
- **5. Indicators:**
	- 1 The first light from the left indicates that the Power is on.
	- 2 The middle light indicates that Caps Lock is on.

3 - The third is the Num Lock indicator. When this light is on, you may use the secondary keys on your keyboard.

- **6. Microphone**: Transmits audio signals.
- **7. Charging Indicator**: Red light illuminates when connected to a power adapter.
- **8. Charging Port**: 12V/2A charger.
- **9. USB 3.0 Port**: Provides a faster transfer rate to USB devices.
- **10. Mini-HDMI Port**: Connect your laptop to a monitor or TV.
- **11. USB 2.0 Port**: Connect external USB devices.
- **12. Headphone Jack**: Transmit audio signals to speakers or headphones.
- **13. Micro SD Card Slot**: Built-in memory card reader slot that supports Micro SD format up to 64GB.
- **14. Speakers**: Built-in 2x1W speakers allow you to playback sound without connecting external devices.

# **Getting Started**

Fully charge your laptop for at least six hours before initial use. Use the included wall charger. The battery indicator will confirm that your device is charging.

Turn your laptop on by pressing and holding the power key for two seconds.

Once the screen is loaded, connect to your Wi-Fi network. To wake the screen from sleep, press the power key and the lock screen should appear. Next, press the upwards arrow key  $(\uparrow)$  and log in. Sign in if your laptop requires a password to log in.

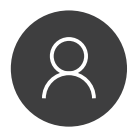

Use your information to create a user account. You can use this account to create, modify or remove other accounts on this device.

# **Interface Introduction**

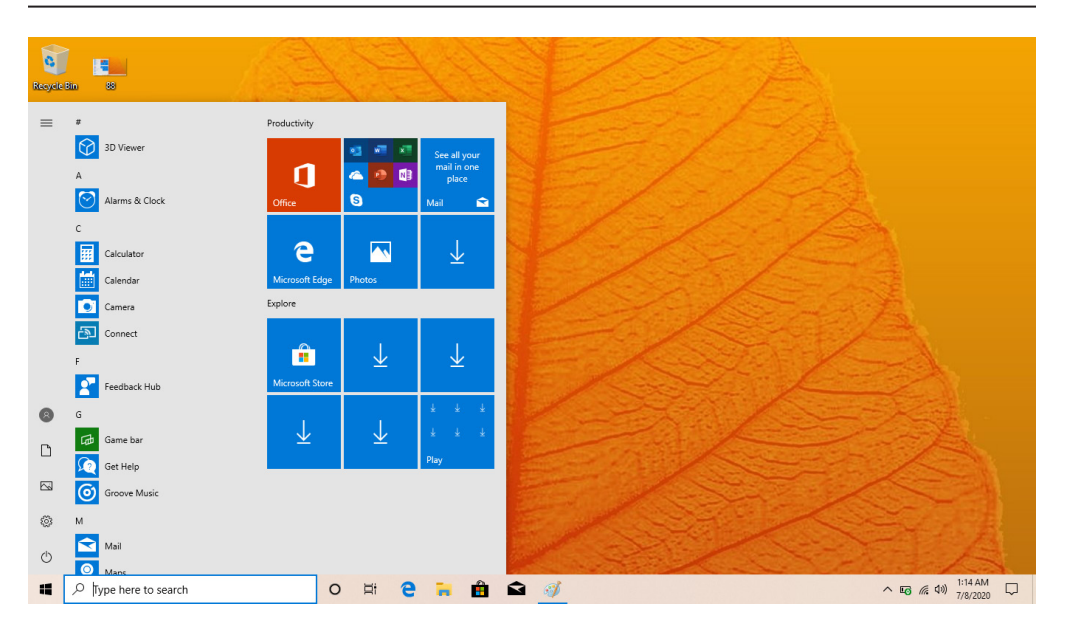

# **Windows 10 S Start Menu**

You will see many applications fixed on the Start menu. These apps are displayed in the form of magnets, allowing you to easily visit programs at the click of a button. You will need to log in to your Microsoft account before the applications can fully run.

## **Learn more about Windows 10 S at:**

https:/ /www.microsoft.com/en-us/windows/s-mode

# **Microsoft-Verified Security**

With Windows 10 in S mode, your favorite applications, such as Office, Evernote and Spotify are available from the Microsoft Store where they're Microsoft-verified for security. Feel secure when you're online. Microsoft Edge, your default browser, gives you more protection against phishing and socially-engineered malware than Chrome or Firefox.

## **Switching out of S Mode**

Windows 10 in S mode is designed for security and performance, exclusively running apps from the Microsoft Store. If you want to install an app that isn't available in the Microsoft Store, you'll need to switch out of S mode.

Note: Switching out of S mode is one-way. If you make the switch, you won't be able to go back to Windows 10 in S mode. You may switch back only if a software upgrade is made available. We recommend that you back up all your files onto an external hard drive before switching OS. Switching out of S mode is free of charge.

# **To switch out of S Mode, follow these steps:**

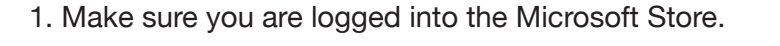

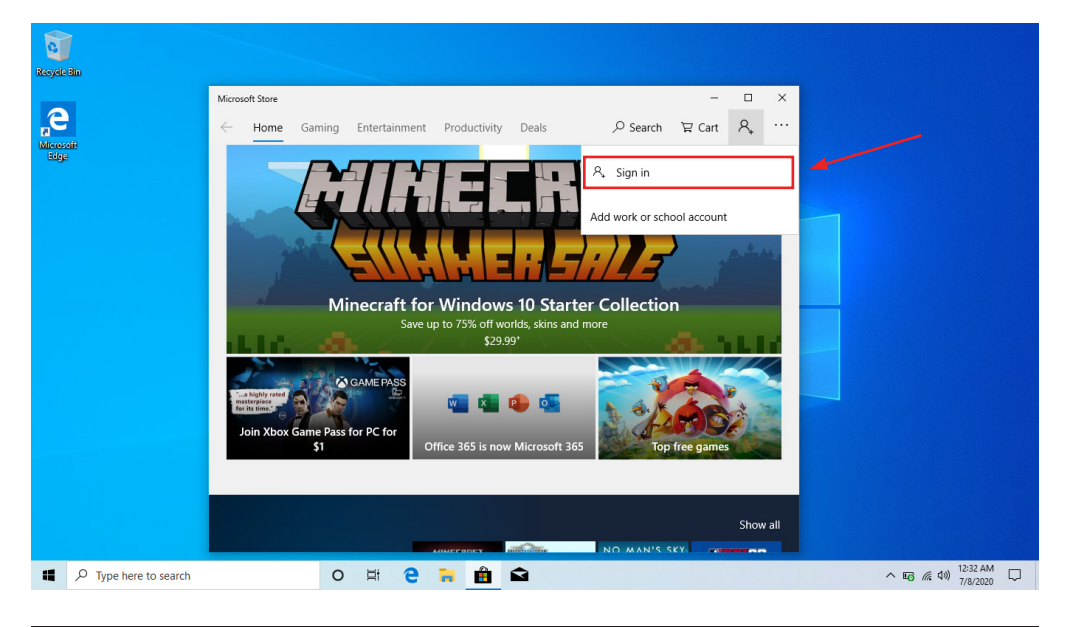

## 2. In the Microsoft Store, search for "Switch out of S Mode."

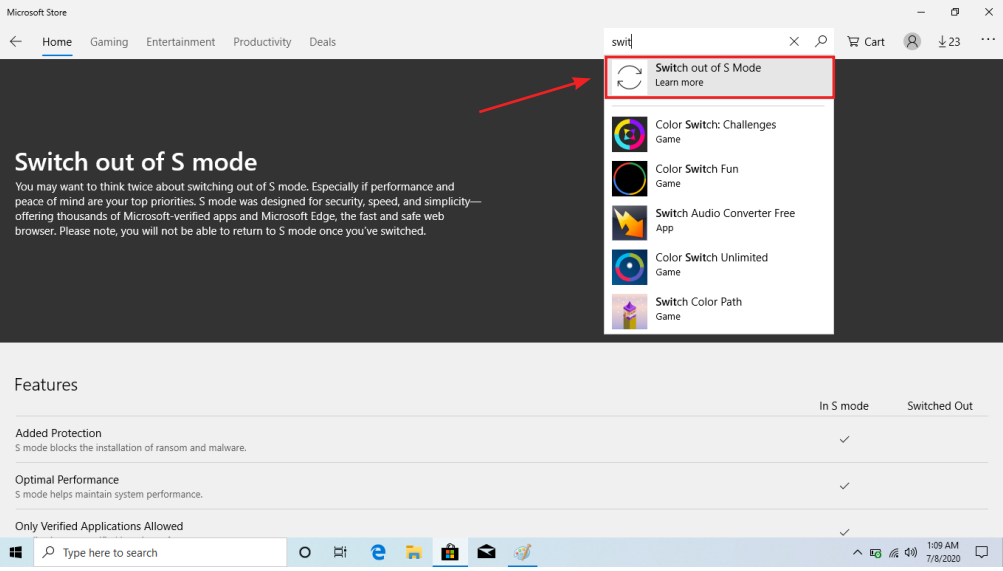

3. Click on the Get button. Once the software has downloaded, click on the Install button and follow the onscreen instructions to complete the setup.

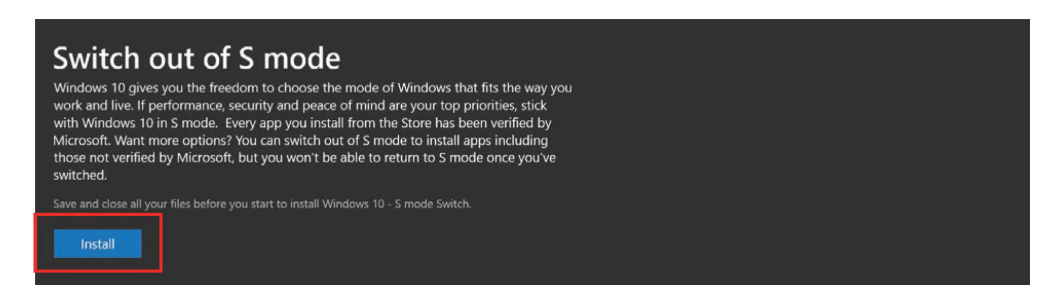

In addition to the applications already fixed on the Start Menu, all other apps can be accessed from your laptop's homepage. To add multiple apps to the Start Menu:

- 1. Right click on the app icon you wish to pin to the Start Menu
- 2. Select **Pin to Start**

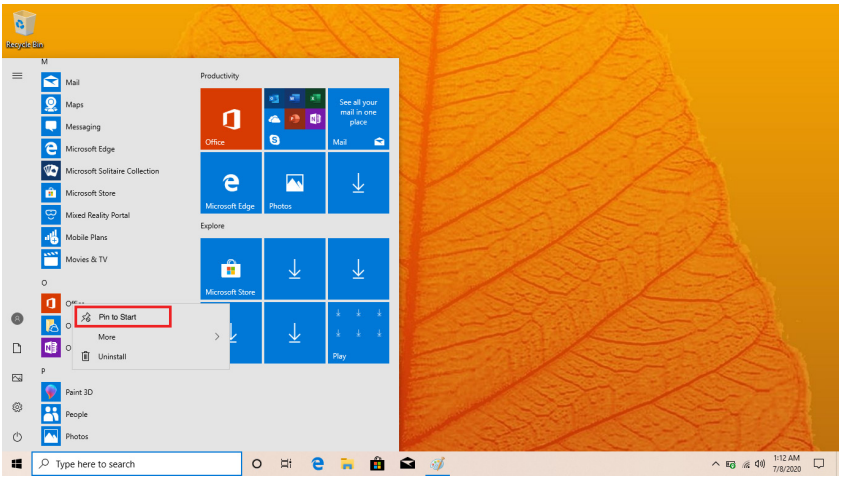

Conversely, if you want to remove an app from the Start Menu:

- 1. Right click on the app icon
- 2. Select **Unpin from Start**

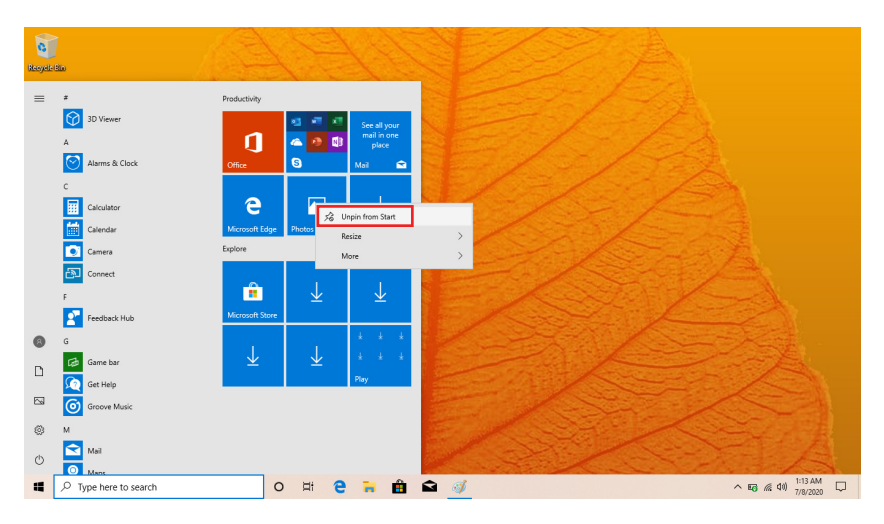

# **Downloading Apps**

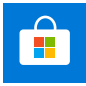

You can download more apps from the Microsoft Store found on the Windows Start Menu.

Note: You need a Microsoft account to be able to download apps. You can create an account by logging on to https://account.microsoft.com/account

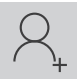

Once you've created an account, go to the Microsoft Store app on your laptop and sign in by clicking the  $A<sub>r</sub>$  icon.

## **Menu Bar**

The Menu bar is located within your Windows Start Menu, found at the bottom of your screen.

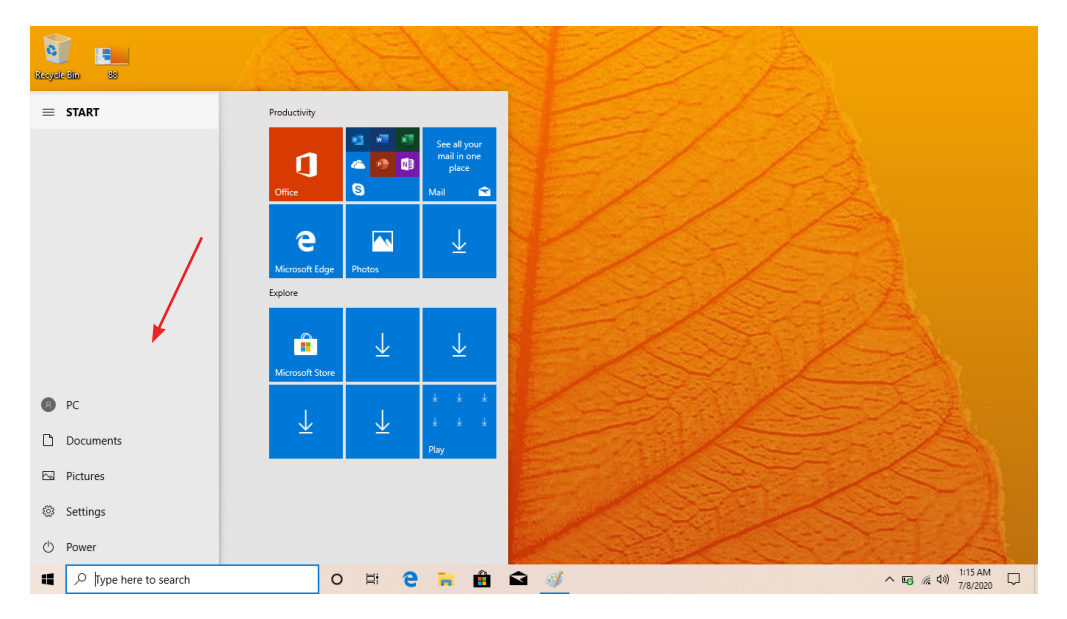

**PC:** Allows you to set up, lock and sign out

**Documents:** Opens the Documents folder in your laptop

**Pictures:** Opens the Pictures folder in your laptop

**Settings:** Setup and customize your device

**Power:** Sleep, shutdown or restart your device

#### **Search**

The Search Bar can be found in your Start Menu. Use it to find documents or files stored in your device. You can also use the Search Bar to search for anything on the Web when an Internet connection has been setup.

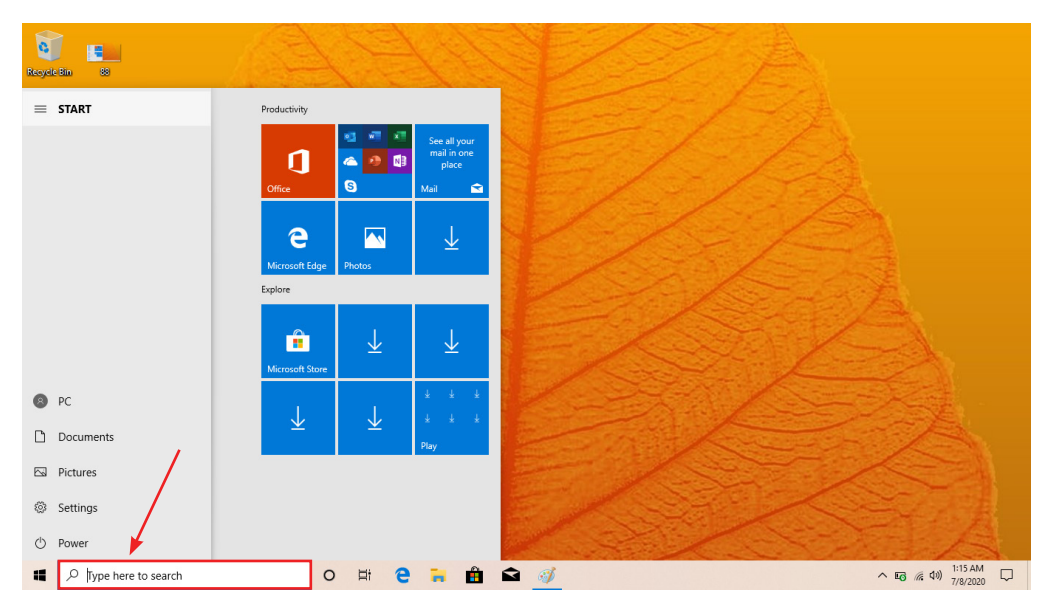

#### You can see notifications on the Action Center.

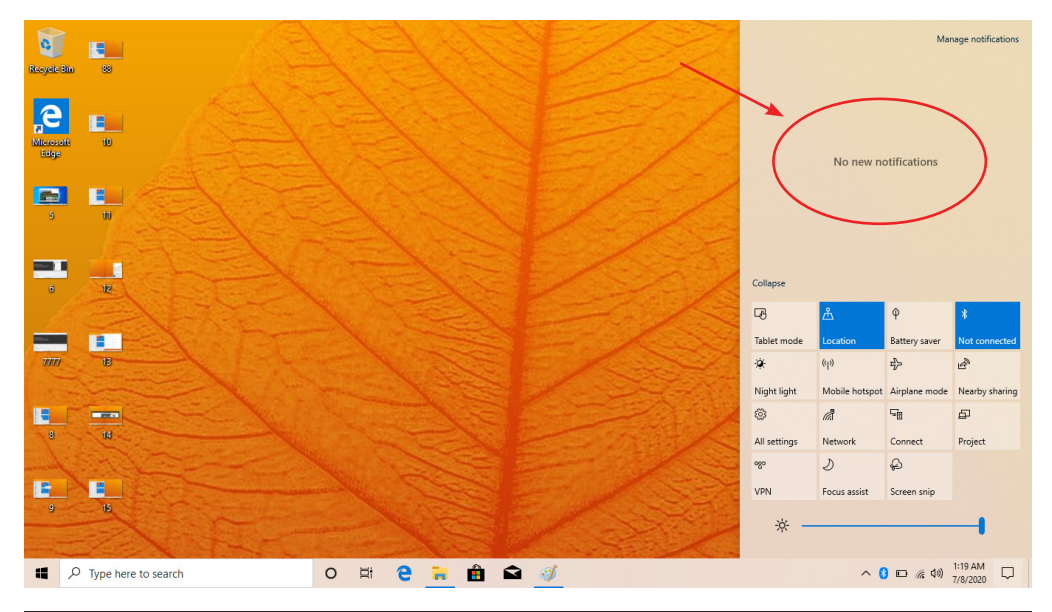

## **Cortana**

# **What is Cortana?**

Cortana is your virtual assistant. She'll help you get things done. The more you use Cortana, the more personalized your experience will be.

To get started, type a question in the search box, or select the microphone and talk to Cortana. (If you would like to talk to Cortana, make sure your mic is enabled.)

You can also set Cortana to respond to "Hey Cortana" from the Settings Menu by clicking on Start > Cortana > Settings > Cortana & Search Settings.

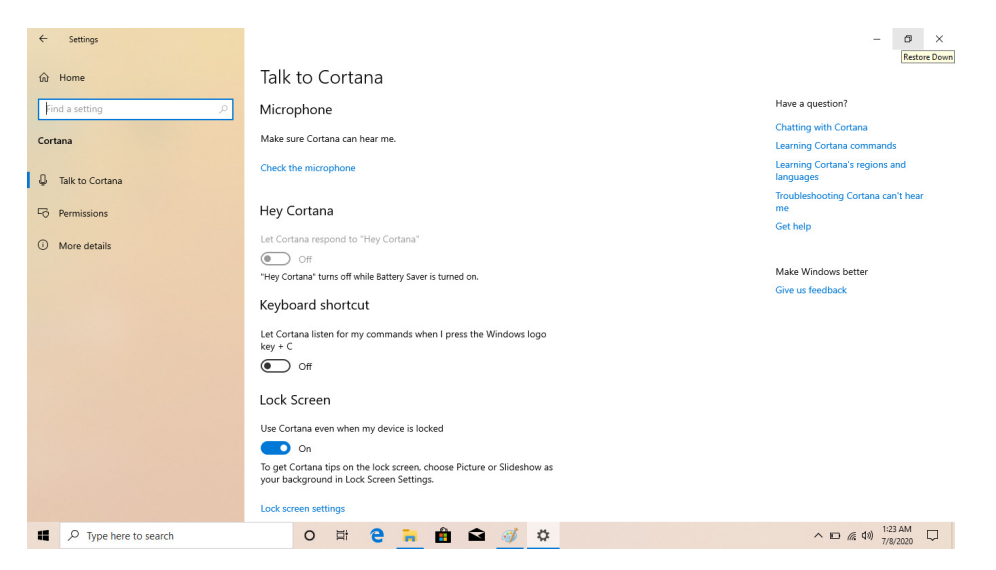

# **Here are some things Cortana can do for you:**

- Give you reminders based on time, places, or people.
- Track packages, teams, interests, and flights.
- Send emails and texts.
- Manage your calendar and keep you up to date.
- Create and manage lists.
- Find facts, files, places, and info.
- Open any app on your system.

Note: Cortana is only available in certain countries/regions, and some Cortana features might not be available everywhere.

# **Multitasking**

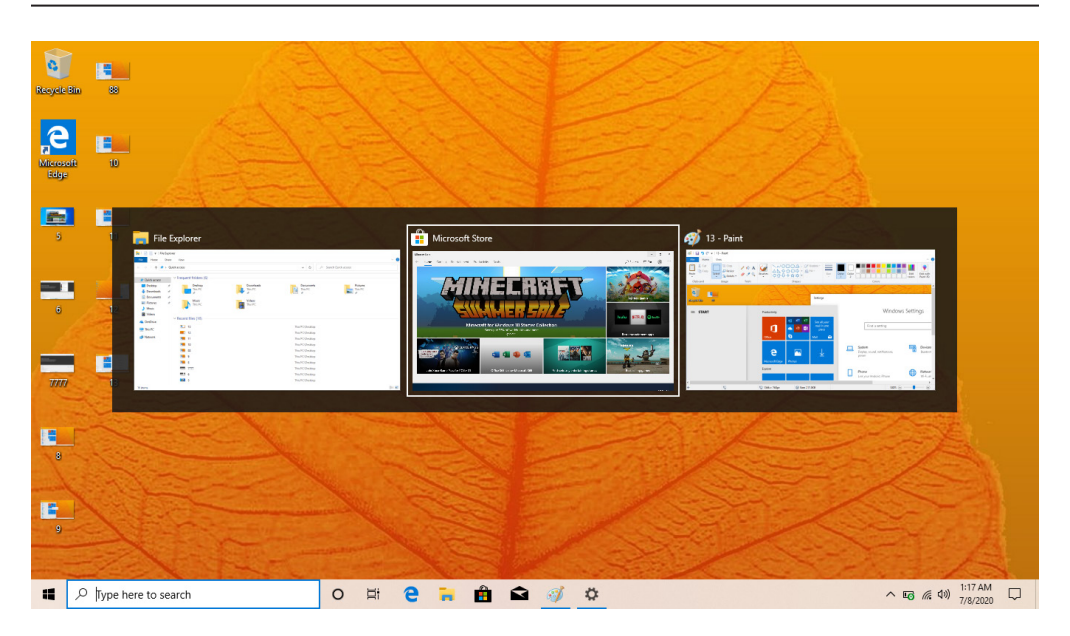

Multitasking allows you to use multiple desktops to organize your files and documents more efficiently.

- 1. Click the Task View button next to the search bar, or press Alt+Tab on your keyboard to switch between or view apps.
- 2. To use two or more apps at a time, grab the top of an app window and drag it to the side. Then choose another app and it'll automatically snap into place.
- 3. Create different desktops for home and work by selecting Task View > New Desktop, and then opening the apps you want to use.

# **Basic Operations**

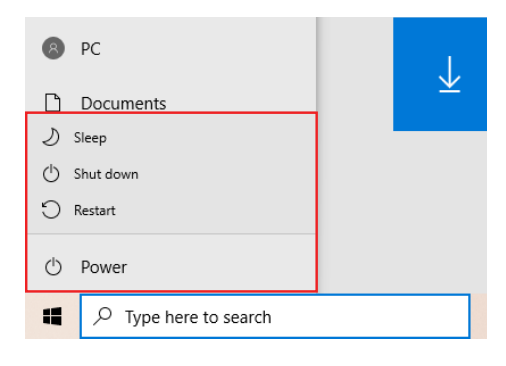

Clicking on the Power Button gives you access to the Sleep, Restart, and Shutdown operations. Briefly press the Power Button on your keyboard to enter Sleep Mode.

## **Action Center**

The Action Center allows you to view and manage your accumulated notifications. It also gives you quick access to commonly customized settings.

To open the Action Center, click on the Windows Key ( $\blacksquare$ ) on your keyboard while pressing the letter A.

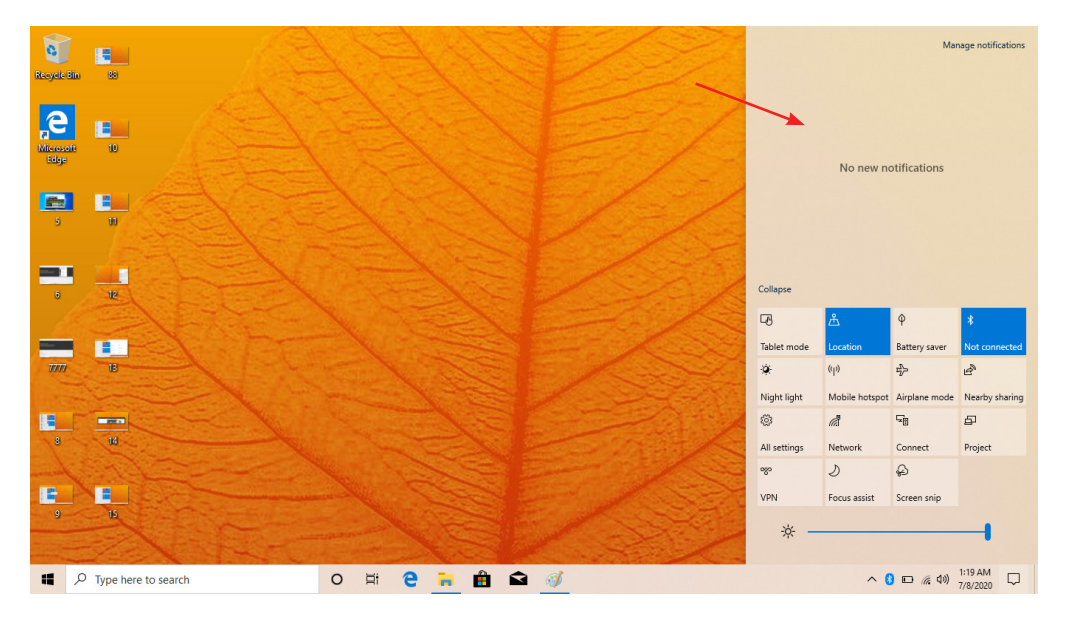

**Bluetooth**: Turn Bluetooth® on or off.

**Network**: Connect to a Wi-Fi network.

**Location**: Enable or disable location settings.

**Nightlight**: Shift your display to reduce blue light and emit warmer colors to help you get a better night's sleep.

**Settings**: Access all device settings.

**Connect**: Connect to a wireless display or audio device.

**Battery Saver**: Activate to save battery.

**Airplane Mode**: Select to activate airplane mode.

## **Battery**

You can view your battery status at the lower right corner of the Lock Screen or the lower right corner of Desktop Taskbar.

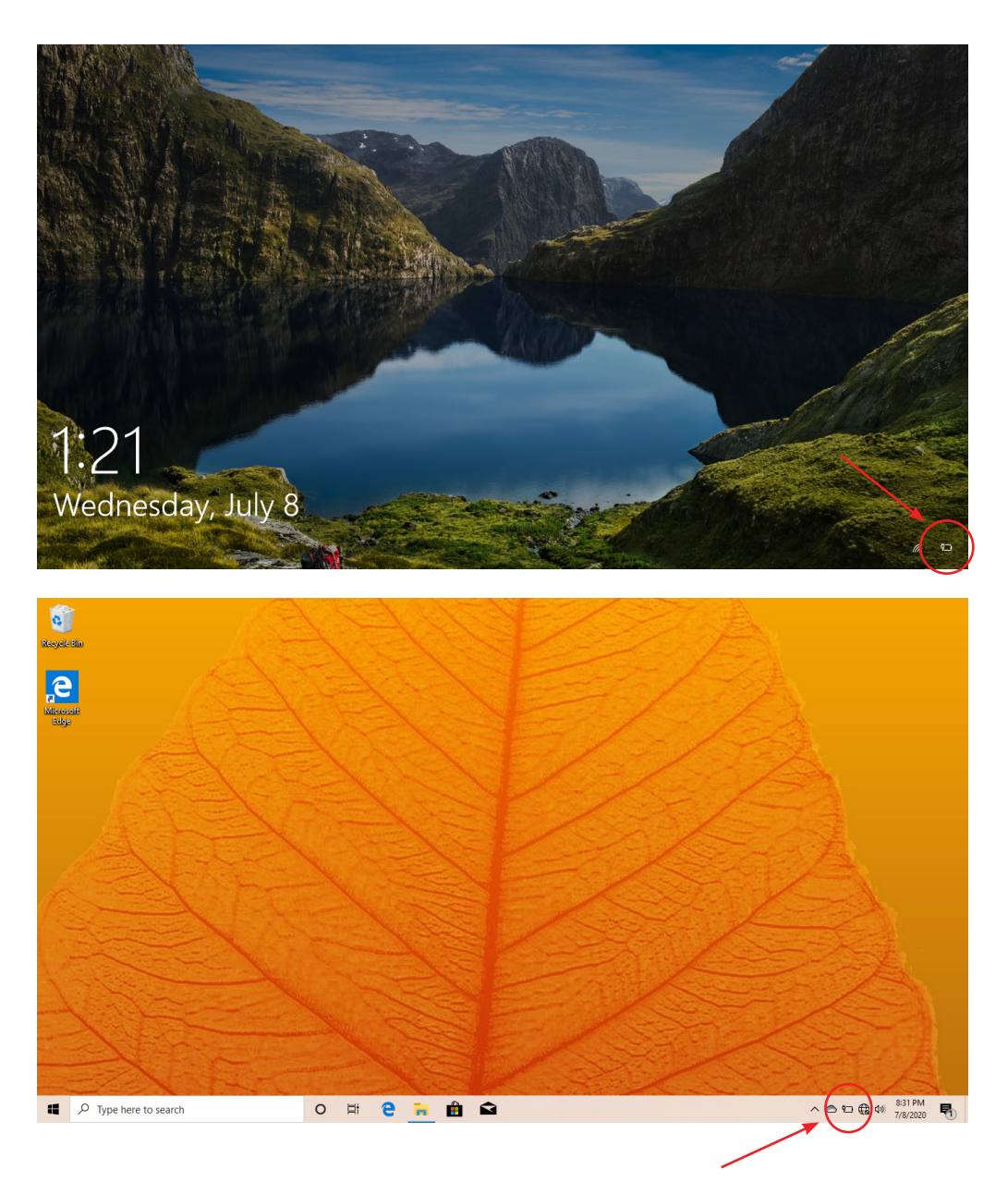

You can connect your laptop to different devices with a USB cable or wirelessly via Bluetooth/Wi-Fi.

# **Pair with a Bluetooth Device**

- 1. Turn on your Bluetooth device to make it discoverable.
- 2. Open the Action Center. Click and hold "Bluetooth". Select "Go To Settings".
- 3. Wait for your laptop to search for Bluetooth devices. When the Bluetooth device appears, follow the on-screen instructions to finish pairing.

# **Setup a Printer or Scanner**

Click "All Settings" in the Action Center > Devices.

Available printers and scanners on your Wi-Fi network will be listed. If you do not see your printer, click "The printer that I want isn't listed" and follow the prompts.

# **Project to a Second Screen**

Connect your laptop to a TV or monitor via HDMI to watch movies, work with multiple apps, share presentations and more.

# **Connect to a Wireless Display**

- 1. Open the Action Center and click "Connect".
- 2. Your laptop will search for wireless display and audio devices.
- 3. Choose the wireless device you wish to connect to and follow the onscreen instructions.

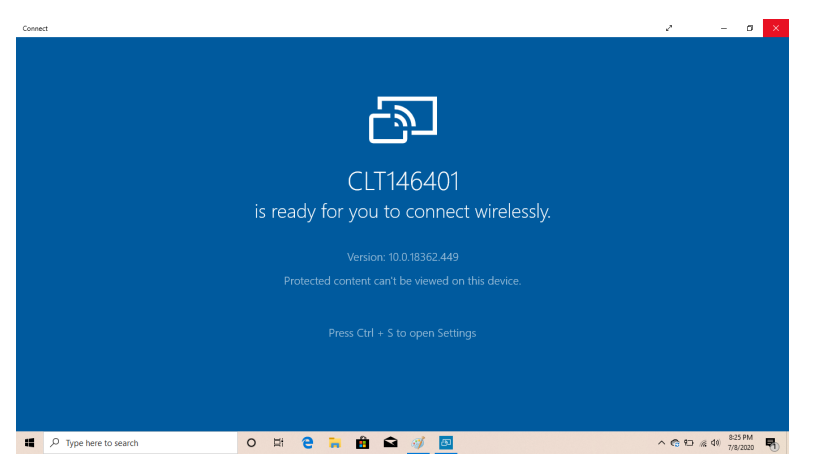

# **Personalizing Your Laptop**

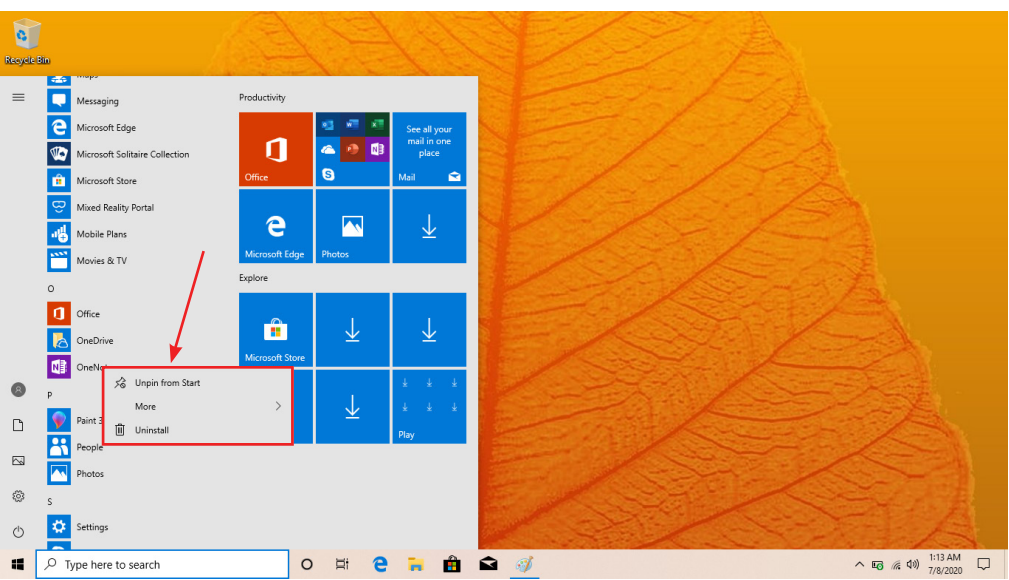

# **Create Tiles**

Pin your favorite apps and websites to the Start Screen.

## To pin an app:

Click and hold the desired app, then select "Pin to Taskbar".

# To pin a website (Edge Browser only):

Go to the website using the installed Edge Browser. Click (...) on the right hand side. Select "Pin to Start".

# **Customize Your Tiles**

Customize your Start Screen by changing around the tiles any way you like.

- 
- To move a tile: Click and drag to where you want it.
- To resize a tile: Click and hold a tile, select "Resize" (...), and choose the size you want for the tile.

To unpin a tile from Start: Click and hold a tile. Select "Unpin from Start" (...), then "Remove the Tile".

# **Background and Color**

You can also customize the Start Screen colors and background. At the Start Screen, open the Action Center and click "All Settings", then select "Personalization".

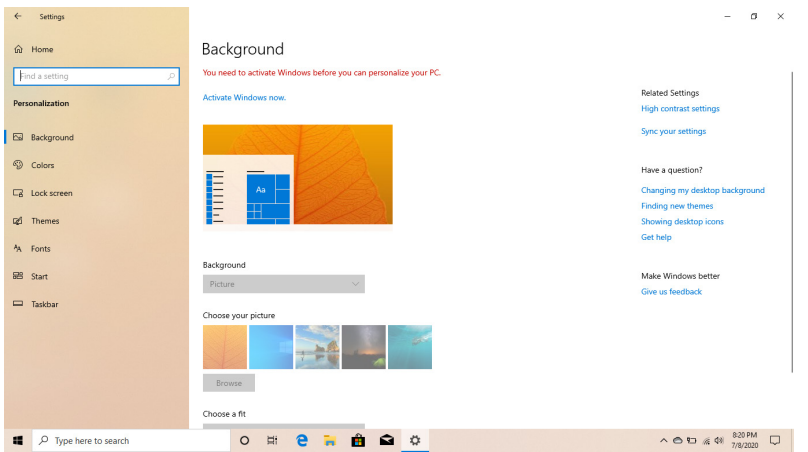

# **Personalize Your Lock Screen**

Open the Action Center, and click "All Settings". Select Personalization > Lock screen > Configure your options.

# **Personalize Your Desktop**

To customize your desktop, go to your desktop and open the Action Center. Click "Personalization". You may now change the theme, desktop background, colors and more.

# **Notifications and Actions**

Notifications should appear in the top right corner of the screen. To hide notifications, open the Action Center > All Settings > System > Notifications and Actions.

Lock-Screen Notifications: To edit app notifications on the lock screen, open All Settings in the Action Center. Select "Personalization", then "Lock Screen".

Choose apps to show a quick status.

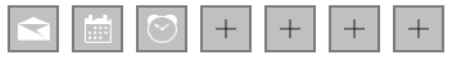

#### **Network**

Wi-Fi can only be used when the device connects to a Wi-Fi Access Point (AP) or a free, unsecured Wi-Fi hotspot.

## **Turn On Wi-Fi**

Within the Action Center menu, select the "Network" icon.

Under "Network & Internet Settings", switch on Wi-Fi to scan for available networks.

Your laptop will list the networks it finds. Click a network to connect.

When connected, the wireless indicator appears on the status bar. The white lines indicate connection strength.

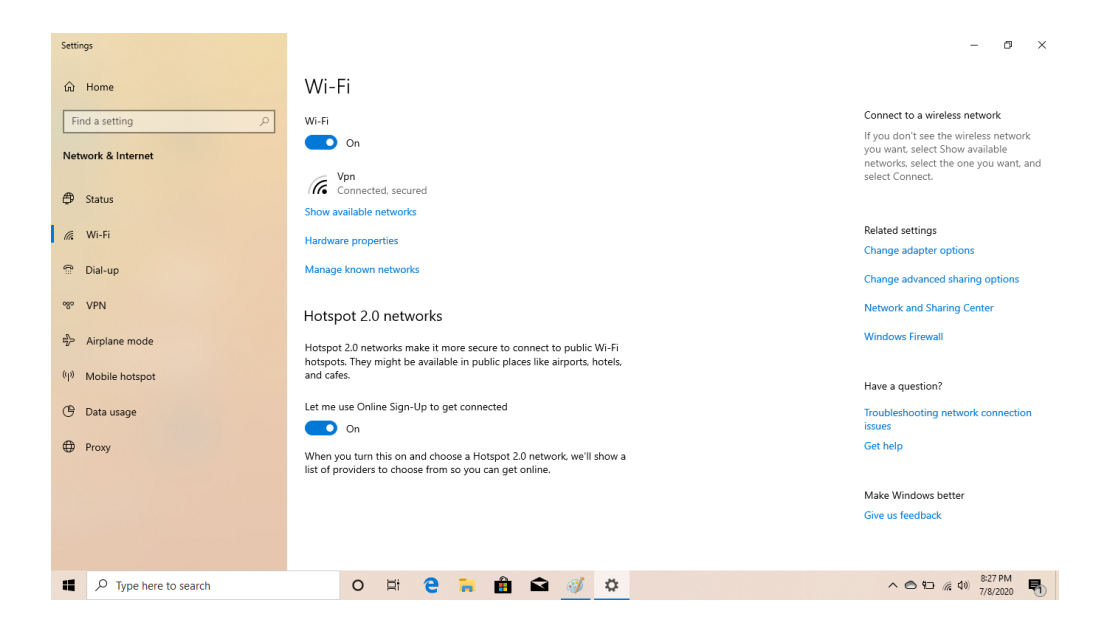

# **Turn Off Wi-Fi**

Under "Networks", click Wi-Fi again. Turn off Wi-Fi when you are not using it to extend the life of your battery between charges.

# **Forget a Wi-Fi Network**

Click "All Settings" in the Action Center > Network and Internet > Wi-Fi > Manage Known Networks > then select the network you wish to delete and click "Forget".

# **Connect to a Virtual Private Network (VPN).**

This laptop has built-in support for VPN. You can also install third-party VPN Software, if available in the Windows Store. To connect to a VPN, open the Action Center and click "VPN". Select "Add a VPN connection" and enter a VPN to connect.

# **Disconnect from a VPN**

Toggle the VPN switch under the Action Center. Turn off VPN when not in use to extend the life of your battery.

## **User Accounts**

Choose whether you want to use a Microsoft account or a local account.

#### Microsoft Account

Use this account to sign into Windows and shop for apps in the Windows Store. All your files are also saved to OneDrive by default, allowing you to access them from any device.

#### Local Account

You can only use a local account on your laptop and cannot connect to the cloud.

#### **Manage Your Accounts**

There are two ways you can manage your accounts:

- 1. Action Center
	- Open the Action Center and click "All Settings".
	- Click Accounts > Set Access for other Accounts.
- 2. Sign-in Options
	- You can also create a PIN password to sign in to your laptop. To access other sign-in options, go to "All Settings" in the Action Center. Click "Accounts", then select "Sign-in Options" and follow the onscreen instructions.

## **Change your Password**

- 1. Open the Action Center > Tap "All Settings".
- 2. Click "Accounts" > "Sign-in Options".
- 3. Choose "User Accounts" from the search results.
- 4. Under "Password", select "Change" and follow the on-screen instructions.

## **Lock or Sign Out**

Your laptop will automatically lock when not in use for a while. You can manually lock or sign out from the Start Screen by clicking the "More Options" icon  $(\equiv)$  on the top left.

Ease of Access settings allow you to customize your laptop's accessibility settings to cater to your needs.

For Ease of Access Settings:

- 1. Open the Action Center > click "All Settings"
- 2. Click "Ease of Access".
- 3. Configure your settings.

# **Laptop Settings**

**Activate Windows:** Install the latest version of Windows on your laptop with your product key.

**Devices:** Manage your laptop settings, including display, typing, power and sleep. Manage Bluetooth and other devices. Get laptop information.

**Accounts:** Manage and create different user accounts.

**Privacy:** Change your privacy settings, location settings, webcam settings, microphone settings, etc.

**Network:** Manage your network connections.

**Time and Language:** Set date and time. Set region and language.

**Ease of Access:** Control accessibility settings: narrator, magnifier, high contrast and keyboard options can be adjusted to your needs.

**Update and Security:** Update Windows, save copies of your settings and recover or reinstall your laptop. Change security settings.

#### **Restart**

## **Refresh Device**

- 1. In the Action Center, click "All Settings"
- 2. Click on "Update and Security", then click "Recovery"
- 3. Choose how you want to refresh the device

#### **Restart Device**

- 1. In the Action Center, click "All Settings"
- 2. Click on "Update and Security", then click "Recovery"
- 3. Choose "Restart Now"

## **Specifications**

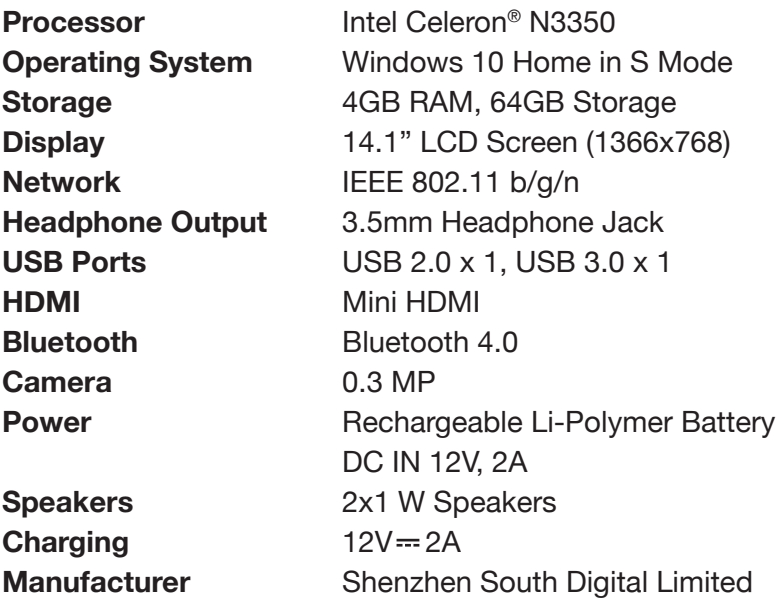

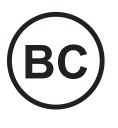

For customer support regarding your device, please submit a request by emailing **support@dpaudiovideo.zendesk.com**. You will be provided a ticket number regarding your inquiry, which you can refer to when contacting us further.

You may also reach a Core Innovations customer service representative by calling **1-833-909-CORE (1-833-909-2673)**. We are available Monday - Friday, 9am - 5pm PST, except major holidays. Core Innovations strongly urges customers to email their inquiry prior to calling, as this will enable us to better assist you.

Please make sure to note the model number and a description of your inquiry.

Thank you for purchasing a Core Innovations product.

© 2020 Core Innovations. All rights reserved. Windows and OneDrive are registered trademarks of Microsoft Corp. in the United States and other countries. Intel, the Intel logo, the Intel Inside logo and Intel Celeron are trademarks of Intel Corporation in the United States and other countries. Core Innovations is not affiliated with the Wi-Fi CERTIFIED logo, and the Wi-Fi logo is a registered trademark of the Wi-Fi Alliance. Core Innovations is not affiliated with Microsoft or Intel. This device complies with Part 15 of the FCC Rules. Operation is subject to the following two conditions: (1) this device may not cause harmful interference, and (2) this device must accept any interference received, including interference that cause undesired operation. MicroSD card not included. 1 year limited warranty from date of purchase, 90 days only on labor.

## **Limited Warranty**

Core Innovations (the "Company") warrants the product purchased and contained in this package (the "Product") against defects in material or workmanship for 90 Days (Parts & Labor) and 1 Year (Limited). In order for the Company to honor this limited warranty, you must present a valid proof of purchase (i.e. a receipt) of this Product.

This warranty is void if the Company deems, in its discretion, that the Product may have been damaged through modification, improper use, end user negligence, water damage or tampering of the barcode of the Product. This warranty is a limited warranty for repair/replacement of the Product, subject to the conditions set forth herein.

The Company is not liable for consequential, indirect, incidental, special or punitive damages and the Company's total liability hereunder shall not exceed an amount greater than the retail purchase price of the product.

## **90 Days Parts & Labor**

The Company warrants to you as the original retail purchaser of the Product, that should the Product have any defect, under normal conditions, such defect(s) will be repaired or replaced with a new or refurbished part (at the Company's sole discretion) without charge, if the Product is submitted to the Company within a period of ninety (90) days from the date of purchase of the Product. The customer is responsible for transportation cost and insurance charges (if applicable) to the Company. It is the customer's responsibility to retain original packaging or provide like packaging in order to facilitate the warranty process. The Company will incur no liability whatsoever to provide packaging for warranty items. Should the product be damaged due to insufficient packaging, the warranty may be voided. You must receive a return authorization number (RMA#) before sending the unit in for service. This warranty only applies to manufacturer defects, and the Product must be returned to the Company in its original condition.

## **1 Year Limited Parts**

The one (1) year limited parts warranty gives you the option to return the Product to the Company for repair or replacement. The customer will be responsible for labor charges. This warranty does not cover any incidental or indirect costs incurred as a result of a defect in the Product, including any consequential, incidental or indirect damages.

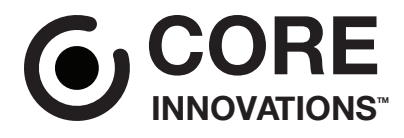

*Core Innovations intends to make this manual accurate and complete. However, Core Innovations makes no claim that the information contained herein covers all details and conditions. The information in this document is subject to change without notice at any time. Core Innovations assumes no responsibility for accuracy or completeness of the information contained in this manual.*

# **FCC Caution-**

This device complies with part 15 of the FCC Rules. Operation is subject to the following two conditions: (1) This device may not cause harmful interference, and (2) this device must accept any interference received, including interference that may cause undesired operation.

Any Changes or modifications not expressly approved by the party responsible for compliance could void the user's authority to operate the equipment.

**Note:** This equipment has been tested and found to comply with the limits for a Class B digital device, pursuant to part 15 of the FCC Rules. These limits are designed to provide reasonable protection against harmful interference in a residential installation. This equipment generates uses and can radiate radio frequency energy and, if not installed and used in accordance with the instructions, may cause harmful interference to radio communications. However, there is no guarantee that interference will not occur in a particular installation. If this equipment does cause harmful interference to radio or television reception, which can be determined by turning the equipment off and on, the user is encouraged to try to correct the interference by one or more of the following measures:

-Reorient or relocate the receiving antenna.

-Increase the separation between the equipment and receiver.

-Connect the equipment into an outlet on a circuit different from that to which the receiver is connected.

-Consult the dealer or an experienced radio/TV technician for help.

The device has been evaluated to meet general RF exposure requirement. The device can be used in portable exposure condition without restriction.